## Employee Settings

**1** From RUN, navigate to the **Settings** Menu and choose Time Settings .

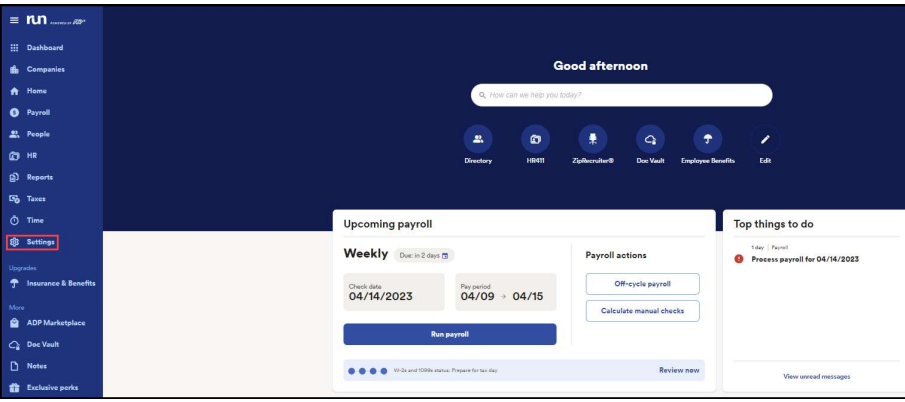

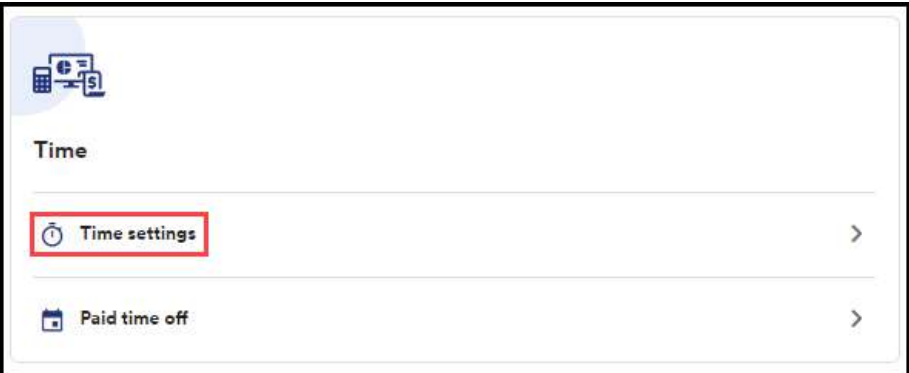

2 From here, click on Employee Settings. This will show you administrative options for Timekeeping Plus that relate to the employees.

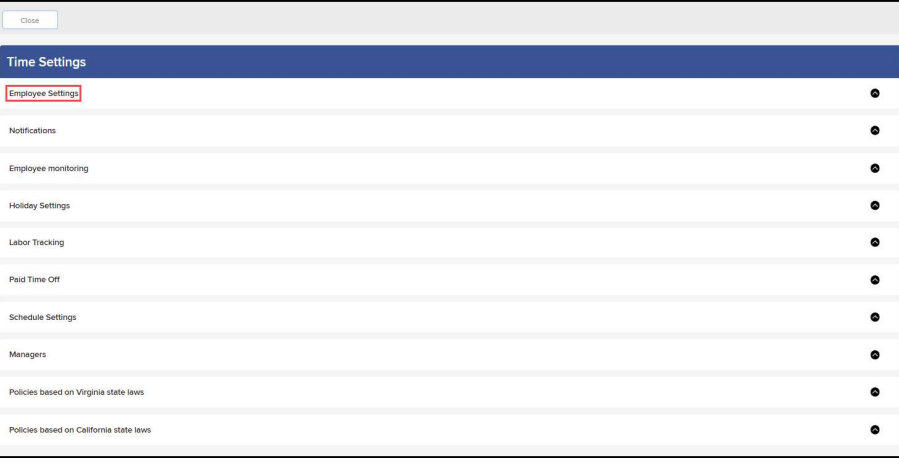

1

Copyright © 2021 ADP, Inc. ALL RIGHTS RESERVED. ADP RUN Powered by ADP, and Employee Access are registered trademarks of ADP, Inc and/or its affiliates. ADP PROPRIETARY AND CONFIDENTIAL

3 At the top, you will see how many employees are using timekeeping plus. By clicking on Learn More, you can see the list of employees that have time tracking enabled.

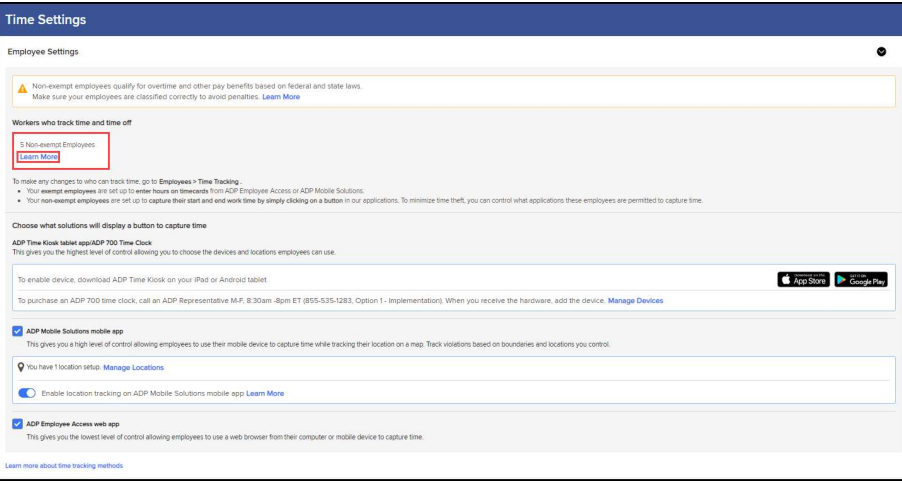

4 If you need to disable or enable time tracking for an employee, you will find that in their Employee Profile.

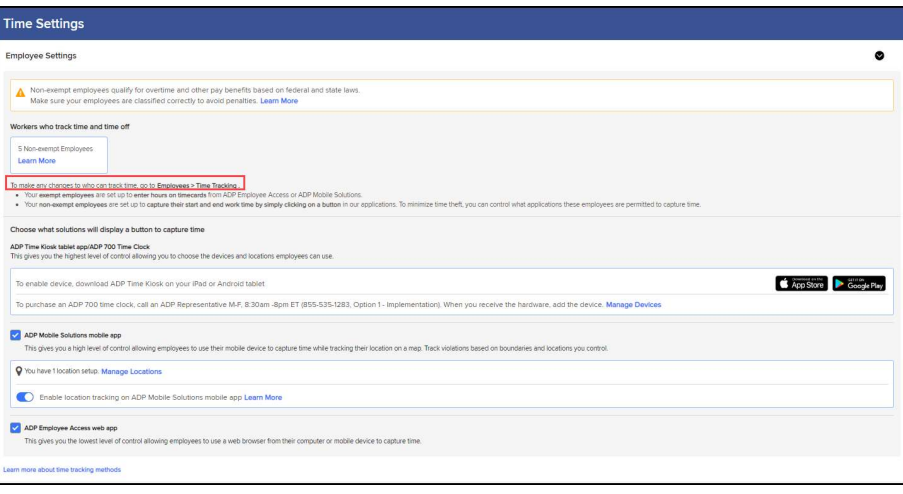

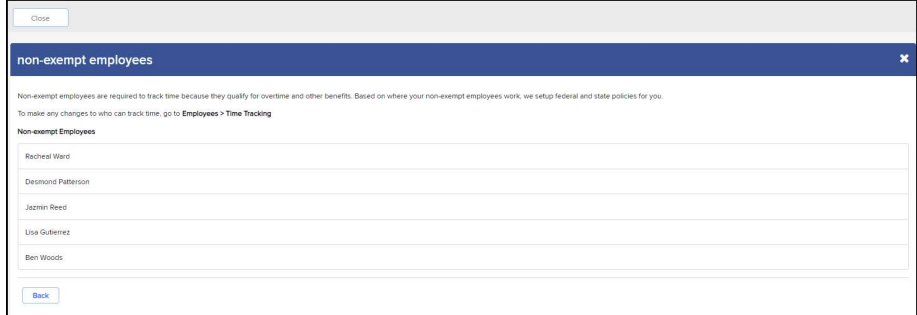

Copyright © 2021 ADP, Inc. ALL RIGHTS RESERVED. ADP RUN Powered by ADP, and Employee Access are registered trademarks of ADP, Inc and/or its affiliates. ADP PROPRIETARY AND CONFIDENTIAL

5 Further down you will find the option to enable or disable time tracking for specific devices such as ADP Time Kiosk, ADP 700 Time Clock, ADP Mobile Solutions App, and ADP Employee Access Web App.

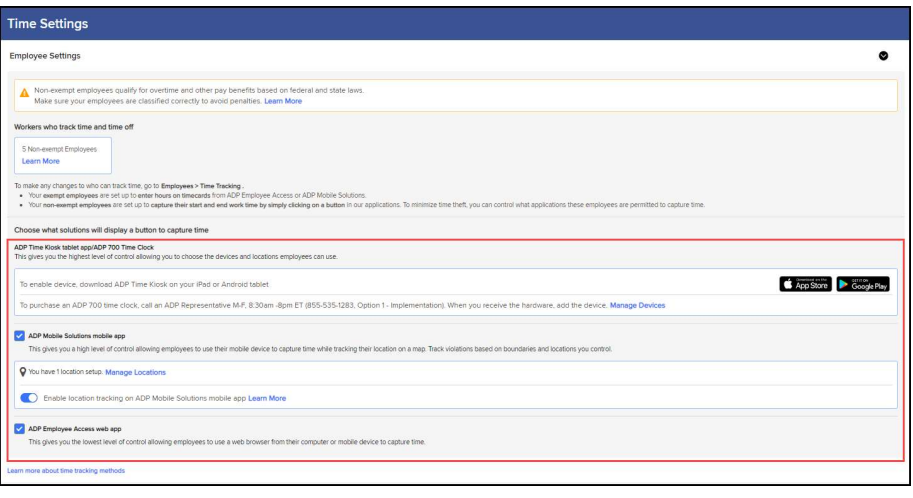

Copyright © 2021 ADP, Inc. ALL RIGHTS RESERVED. ADP RUN Powered by ADP, and Employee Access are registered trademarks of ADP, Inc and/or its affiliates. ADP PROPRIETARY AND CONFIDENTIAL